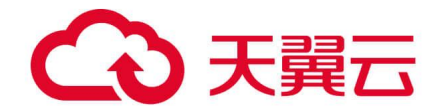

## **天翼云手机**

## 终端用户使用指南

**天翼云科技有限公司**

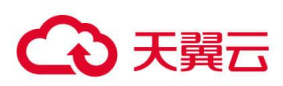

目录

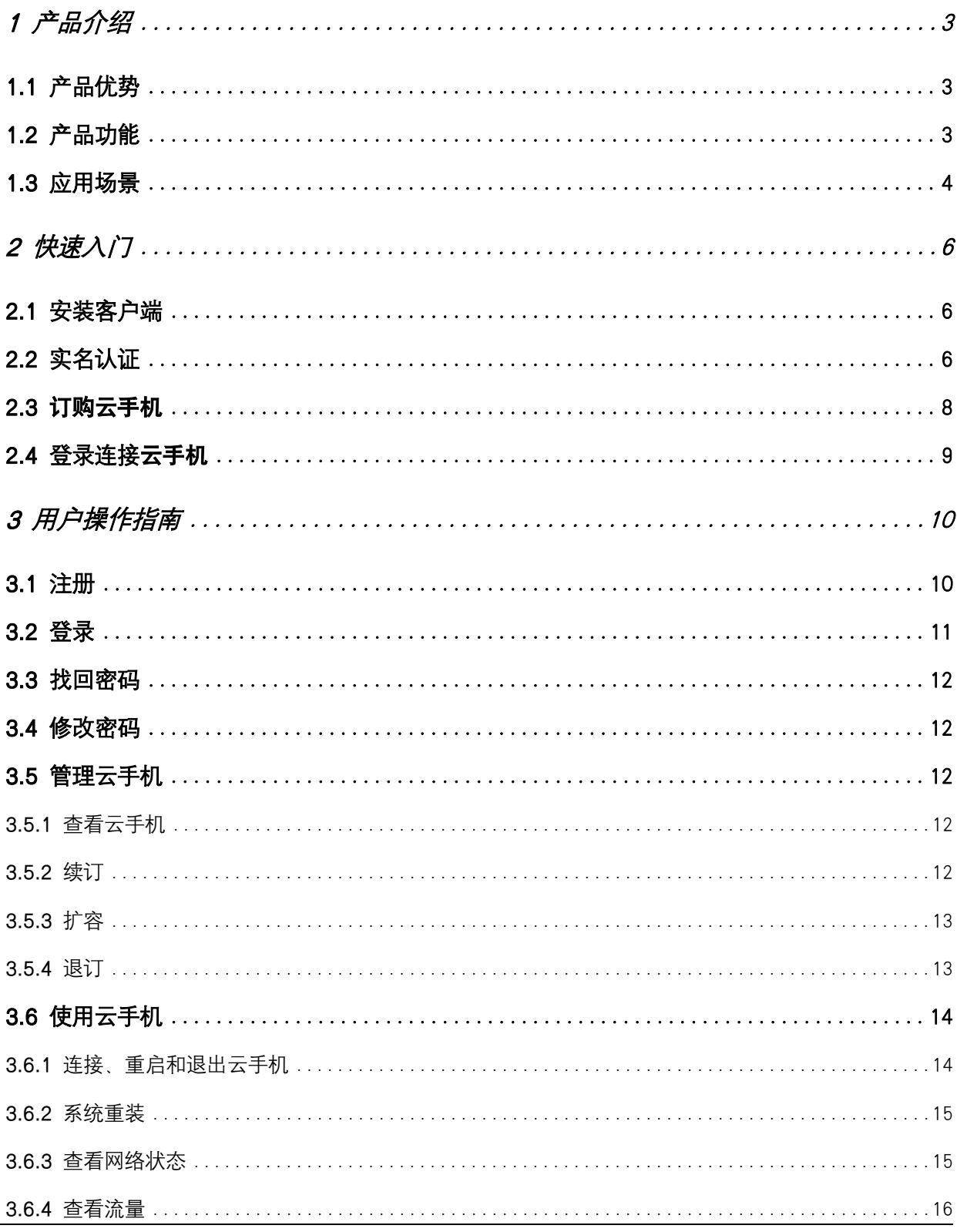

 $\mathbf{I}$ 

## 4 天翼云

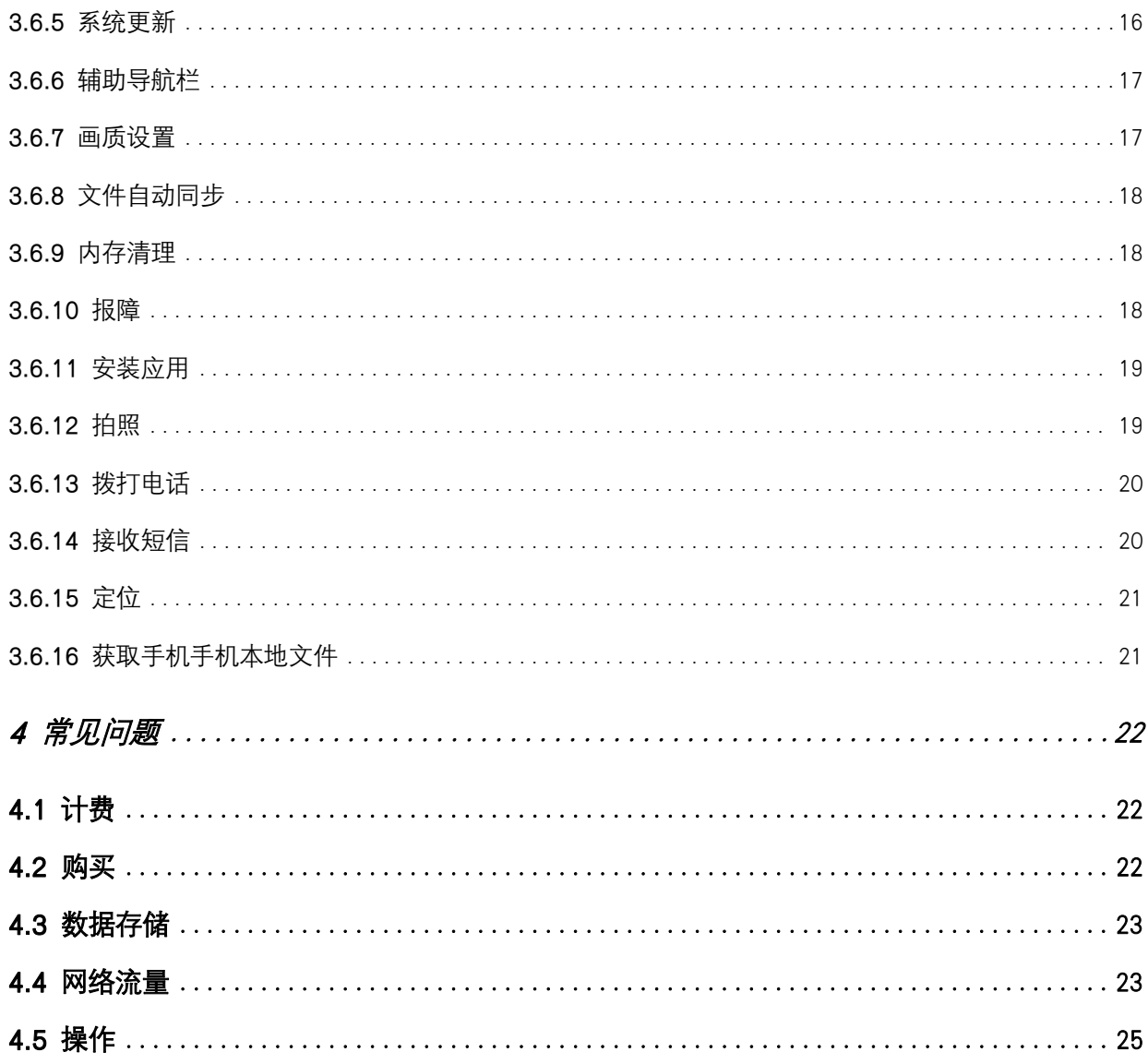

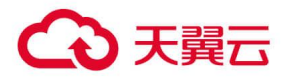

## <span id="page-3-0"></span>1 产品介绍

天翼云手机是依托服务器虚拟化技术,提供的云端虚拟手机服务。可通过 app 客户端远程连接使用。海量 应用在云端加载,数据存储在云端,提供安全的操作系统环境,使得云手机在注重性能的云游戏和注重效 率和安全的云办公、游戏娱乐等场景有突出的表现。

## <span id="page-3-1"></span>1.1 产品优势

#### 云端算力,畅玩无忧

云端提供强悍的 GPU 算力,有效解决用户在普通手机上运行重度计算或渲染时"跑不动"的问题。

#### 云端带宽,流量无忧

云手机下载应用、观看视频等场景,使用云端流量,流量无上限,不额外占用本地手机流量。

#### 全面管控,安全无忧

云端系统可定制、应用可管控、文件可加密、网络可监控,将公司信息数据资产,留在公司手里。

#### 批量管理,高效办公

可同时对多台云手机批量操作,大大降低企业设备采购和运维成本。

## <span id="page-3-2"></span>1.2 产品功能

#### 多端接入

提供 ios、android、windows、mac 系统或 web 版客户端,满足在各种终端接入云手机使用的需求。

#### 网络直通

云手机通过云端直接联网,网速稳定,畅享云端大带宽,不受本地手机信号强弱及联网模式影响。

#### 云上安全管控体系

支持对员工云手机进行定制化管控:系统层,支持自定义镜像,添加水印、防截屏等限制;应用层,由企 业指定员工办公应用;文件层面,对办公文件加密,文件在云手机外无法打开,保障企业数据安全。打造 云上安全办公。

#### 批量群控

云手机桌面客户端支持多开云手机,并批量控制,提升企业办公效率。

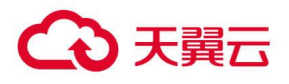

## <span id="page-4-0"></span>1.3 应用场景

#### 移动办公场景

场景特点:实体手机数据存储本地,经常遇到手机损坏,数据丢失,数据泄漏等安全问题,需要更安全的 办公数据资产存储方案。

推荐方案: 本地手机+开通云手机

#### 方案优势:

1、云手机内置 32/64/128GB 存储容量,可满足日常文件存储;

2、云手机资料全部以三副本形式存储于云端,数据高可靠,无需担心办公资料丢失;

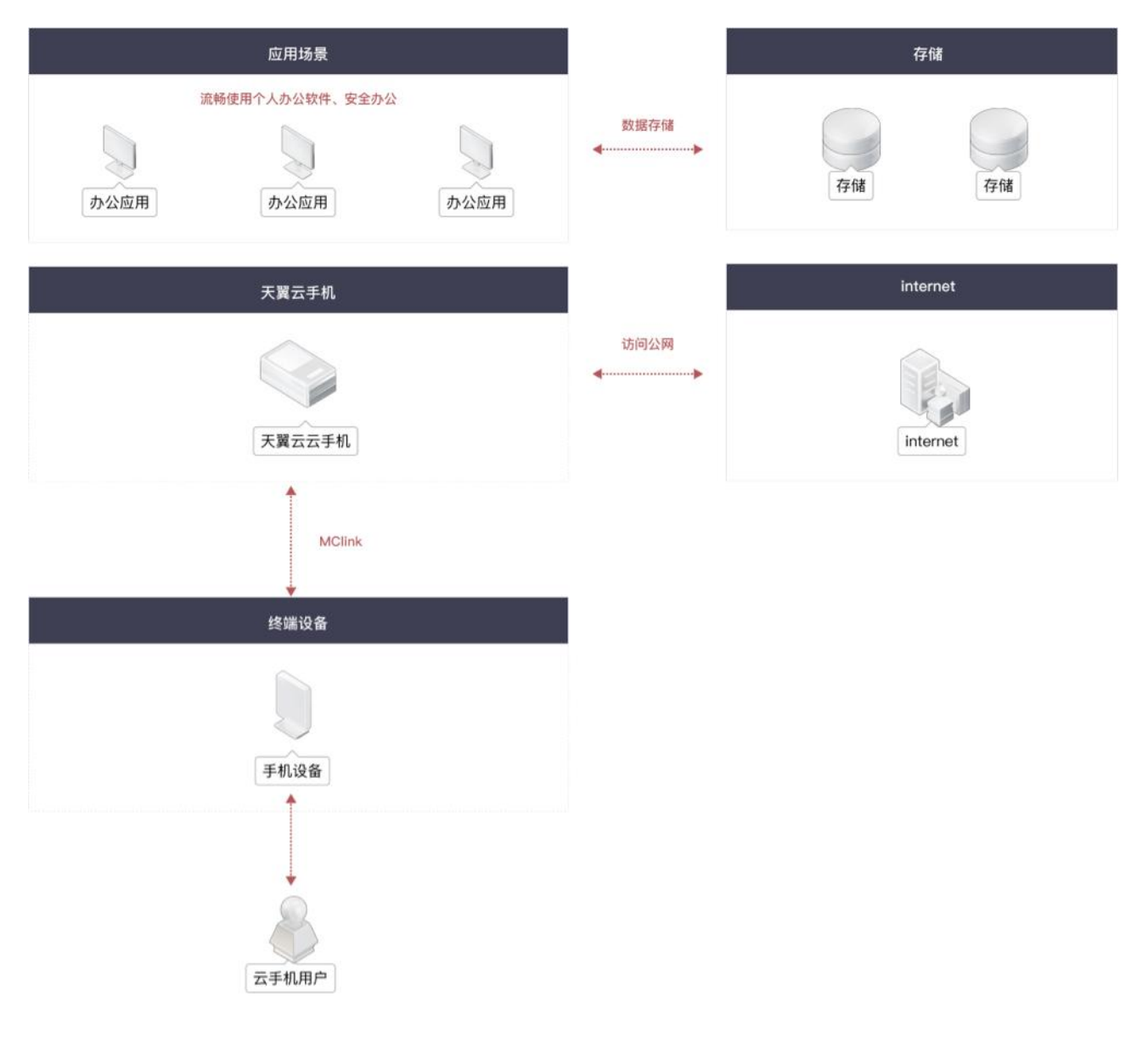

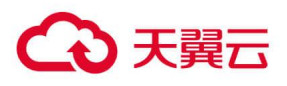

#### 游戏娱乐场景

场景特点:手游用户有如下痛点:手机性能不足、长时间发烫、续航差、下载游戏耗流量,用户需要有较 大带宽,免流量的多样化服务

推荐方案: 本地手机+开通云手机

#### 方案优势:

1、云手机内置大带宽、免流量的超值服务,用户无需担心流量消耗,可云端畅游;

2、让低配手机用户也能流畅运行大型手游,无需下载到手机可直接玩;

3、拓展实体手机的边界,满足对多台手机的使用需求;

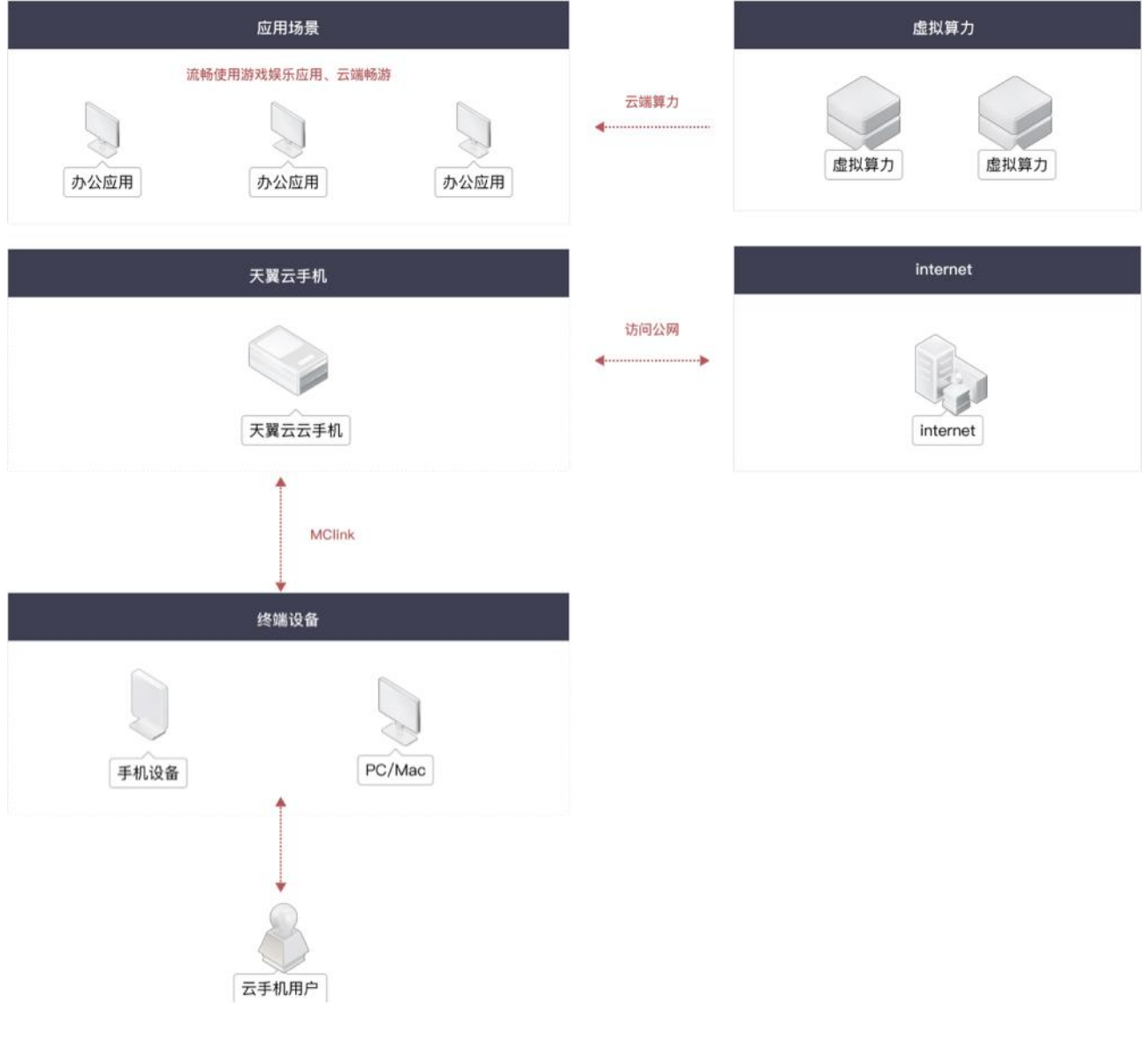

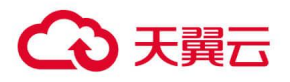

# <span id="page-6-0"></span>2 快速入门

## <span id="page-6-1"></span>2.1 安装客户端

目前个人用户仅支持通过订购天翼 1 号系列手机或预装机使用云手机服务。 如需开通天翼云手机业务,请前往当地中国电信业务厅咨询办理。

## <span id="page-6-2"></span>2.2 实名认证

天翼云手机(公众版)用户需通过实名认证后才允许订购云手机。实名认证步骤如下:

1.登录并打开"天翼云手机"移动客户端 APP;

2.进入"我",点击"未认证"

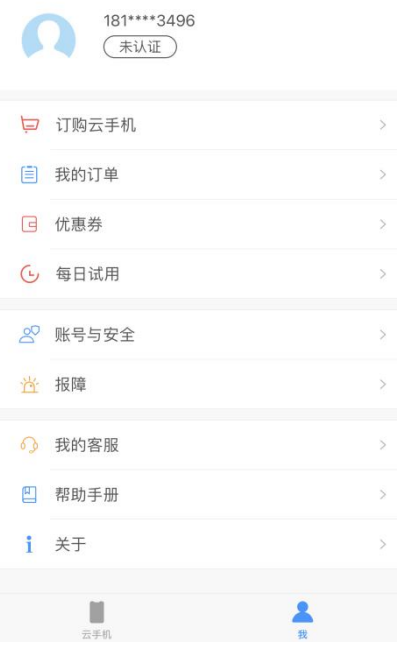

3. 在实名认证页面, 拍照上传身份证正反面, 系统自动识别证件号码, 如确认无误, 点击 "确认提交" 按钮;

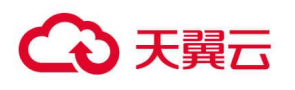

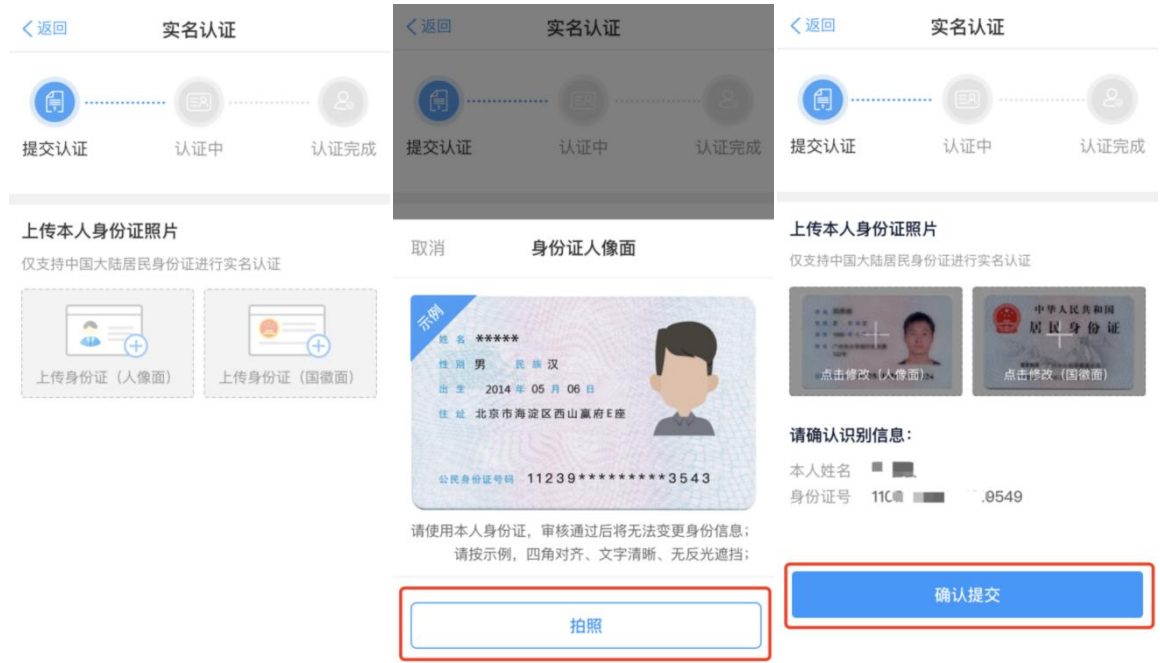

4. 点击 "下一步 人脸识别验证",再点击 "开始识别";

#### (注:需要身份证本人进行人脸识别操作)

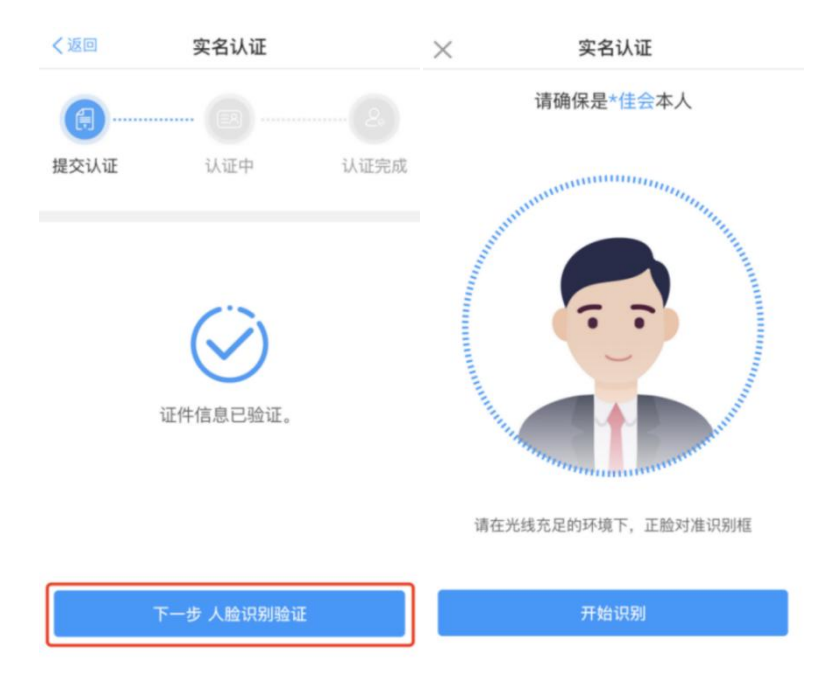

5.根据提示完成人脸识别,提交实名认证,实名认证通过即可。

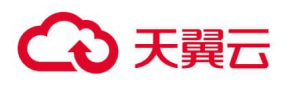

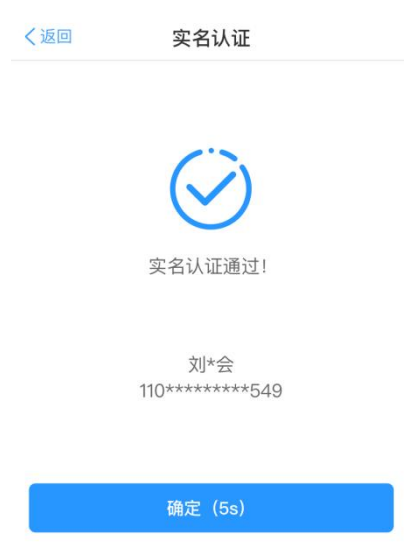

## <span id="page-8-0"></span>2.3 订购云手机

天翼云手机支持两种订购方式:

(1) 营业厅内订购: 请前往当地的电信营业厅咨询天翼云手机产品订购相关内容。

(2) 应用内订购: 天翼云手机 App 内提供 "订购云手机"服务。

天翼云手机 App 内订购, 流程如下:

(1) 注册/登录云手机账号;

(2) 在"云手机"页面中点击"立即订购"按钮;或在"我的"页面中点击"订购云手机",进入"订购 云手机"页面;

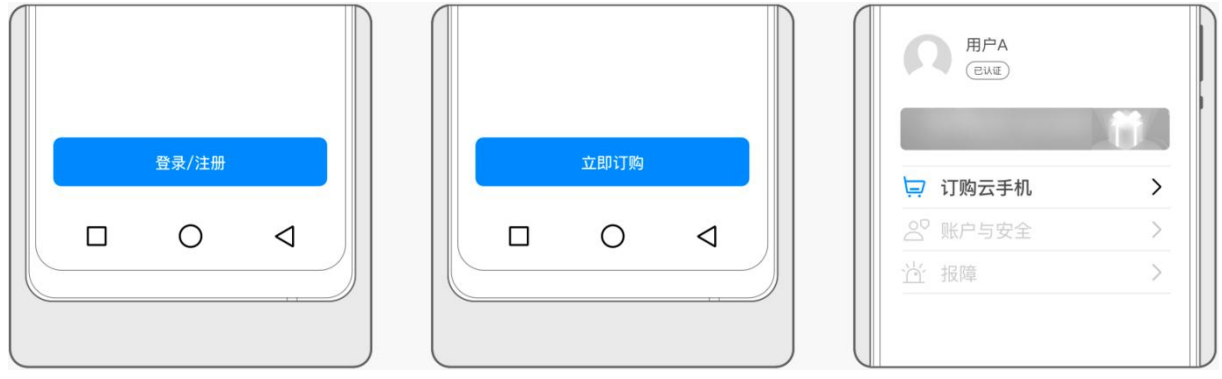

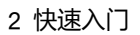

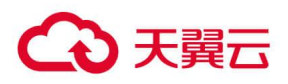

- (3) 选择需要订购的云手机产品;
- (4) 提交订单并完成支付;
- (5) 订购完成即可查看并使用云手机(开通可能需要等待几分钟,完成系统初始化设置)。

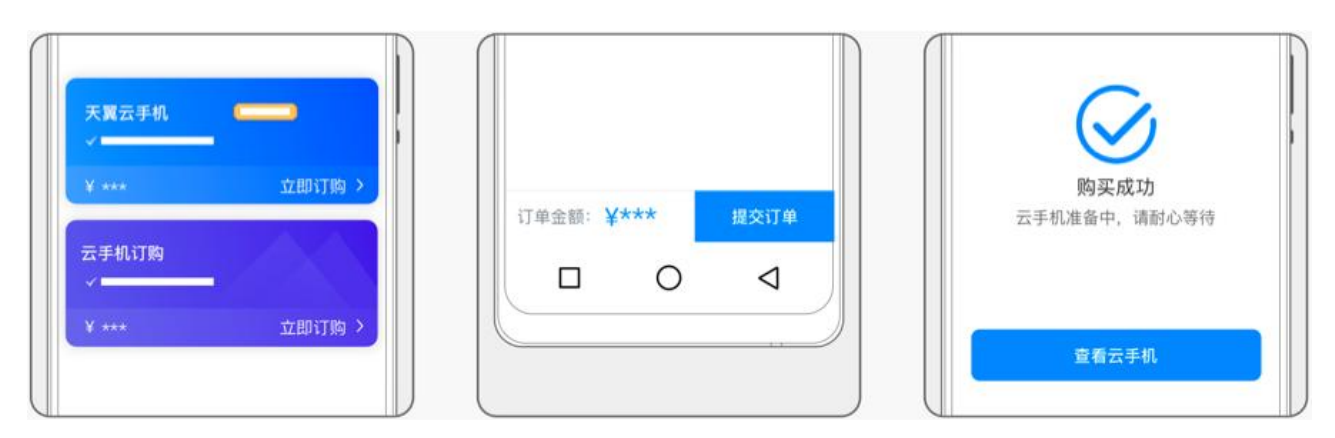

## <span id="page-9-0"></span>2.4 登录连接云手机

(1) 打开"天翼云手机"移动客户端,可查看到登录页面;

(2) 可通过输入账号、密码或通过免密登录方式登录云手机;

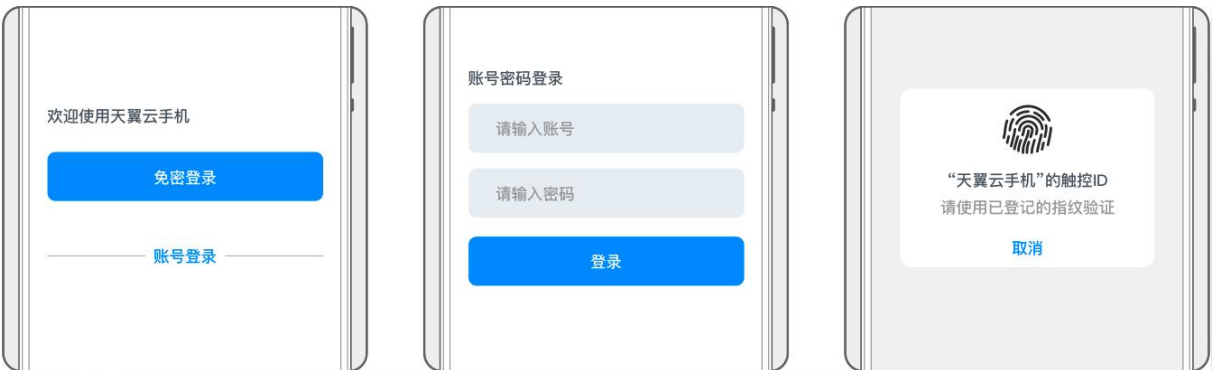

(3) 登录后, 在本地手机主屏中, 左划划入手机负一屏, 点击"云手机"卡片-"进入"按钮即可连接并进 入云手机。

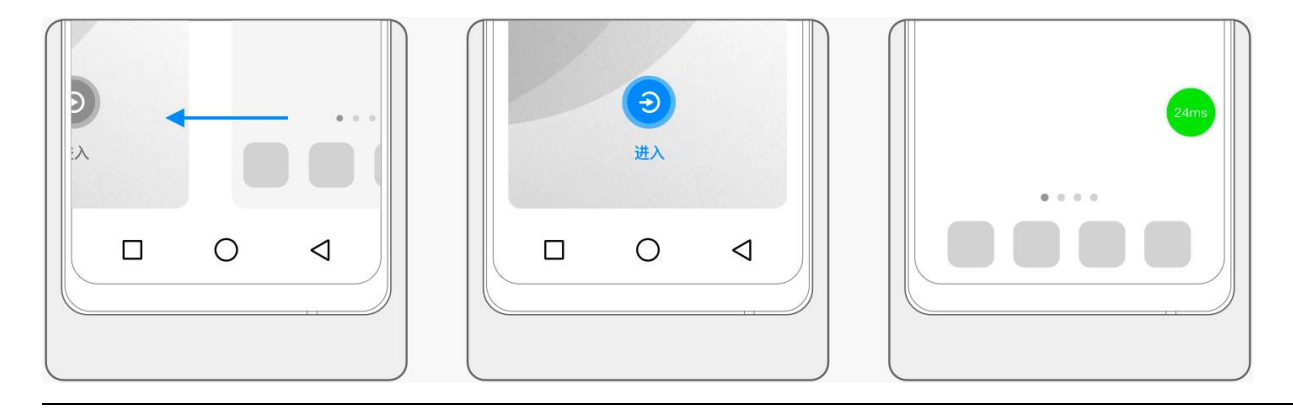

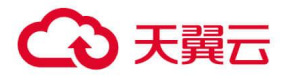

(4) 进入后,即可连接使用云手机。

## <span id="page-10-0"></span>3 用户操作指南

## <span id="page-10-1"></span>3.1 注册

用户可在天翼云手机 App 内自助注册,或者前往当地的电信营业厅订购云手机并开通账户。

天翼云手机 App 内注册, 流程如下:

- (1) 进入云手机登录选择页面;
- (2) 点击"账号登录",进入账号密码登录页面;
- (3) 点击 "新用户注册", 使用手机验证码方式进行注册;
- (4) 完成注册验证后,点击"下一步",根据提示进行登录密码设置;

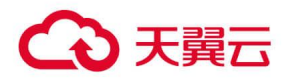

#### (5) 注册成功后即可跳转登录。

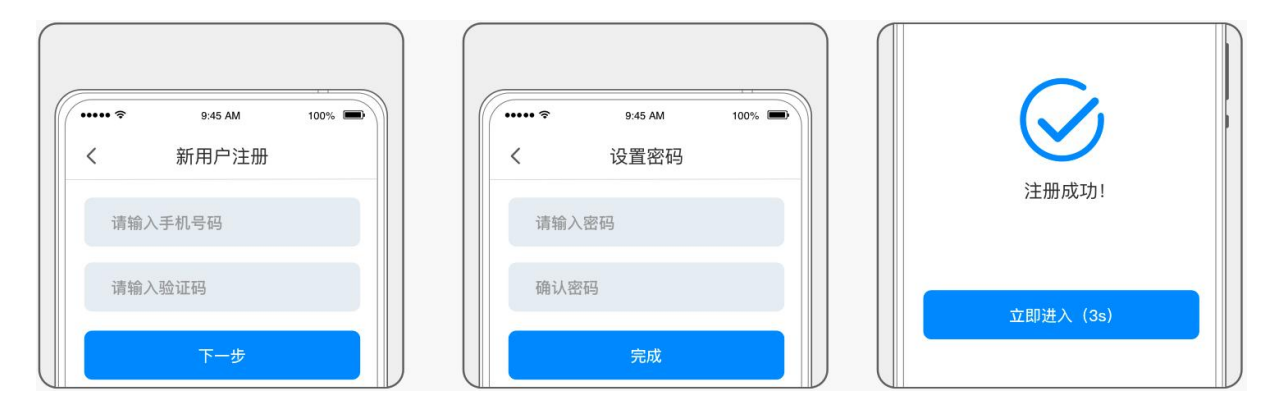

## <span id="page-11-0"></span>3.2 登录

(1) 打开"天翼云手机"移动客户端,可查看到登录页面;

(2) 可通过输入账号、密码或通过免密登录方式登录云手机;

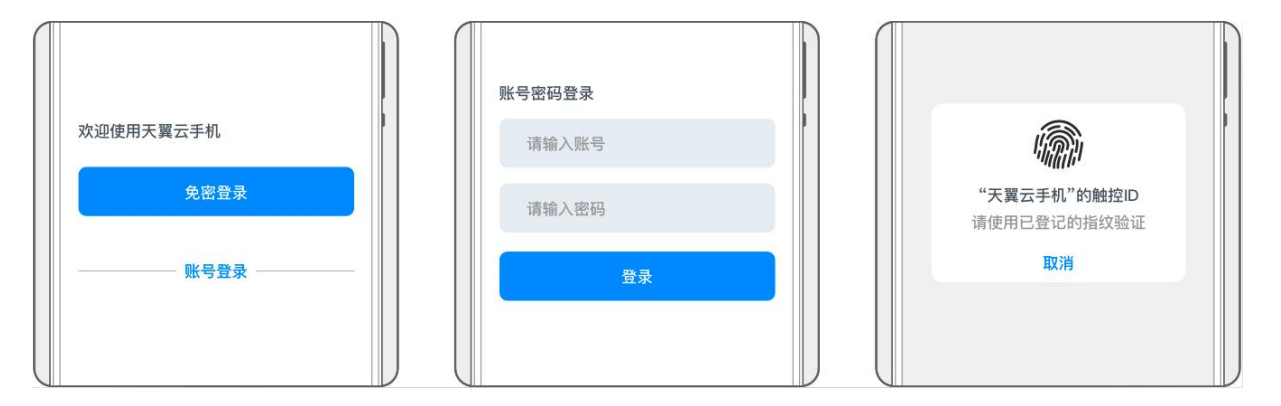

(3) 登录后, 在本地手机主屏中, 左划划入手机负一屏, 点击"云手机"卡片-"进入"按钮即可连接并进 入云手机。

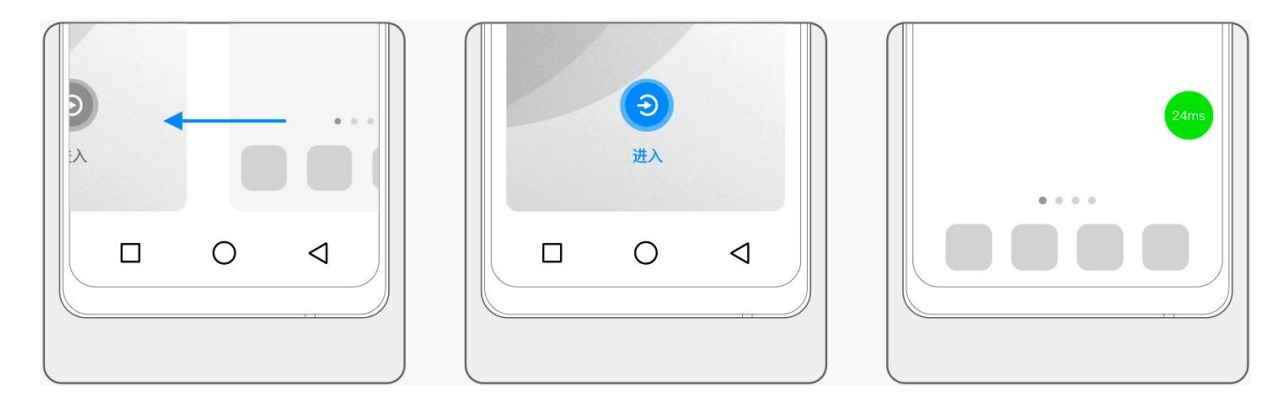

(4) 进入后,即可连接使用云手机。

## <span id="page-12-0"></span>3.3 找回密码

<span id="page-12-1"></span>如果忘记密码,可以在天翼云手机登录页面,通过"忘记密码"重新设置密码。

## 3.4 修改密码

操作步骤如下:

3天翼云

- (1)登录天翼云手机后,可以在"我"页面中的"账号与安全",进入账号与安全页面。
- (2)选择"修改密码",按照要求填写密码后,点击"确认"即可修改成功。

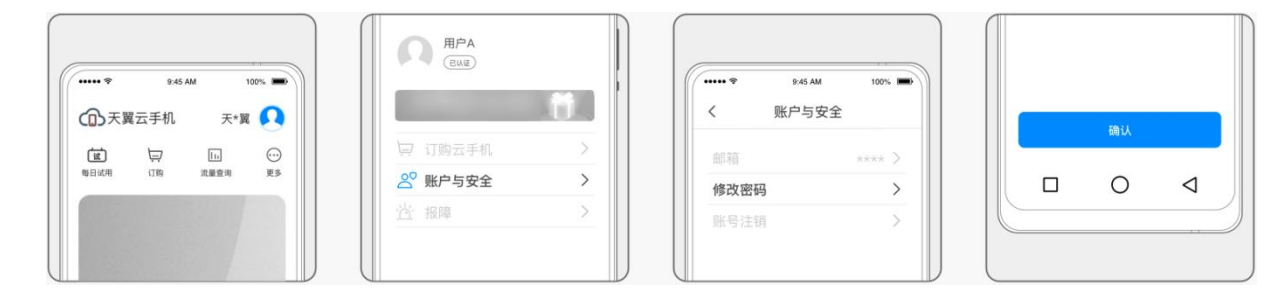

## <span id="page-12-2"></span>3.5 管理云手机

### <span id="page-12-3"></span>3.5.1 查看云手机

(1) 登录后可以查看云手机选择界面。

(2) 点击"管理",可以查看云手机的配置信息, 编辑云手机的名称、以及查看剩余可使用时长等信息 注:1、电信用户专享云手机无剩余可使用时长及续订入口;

2、如您订购了电信用户专享套餐,可以查看 10G 定向流量的使用情况。

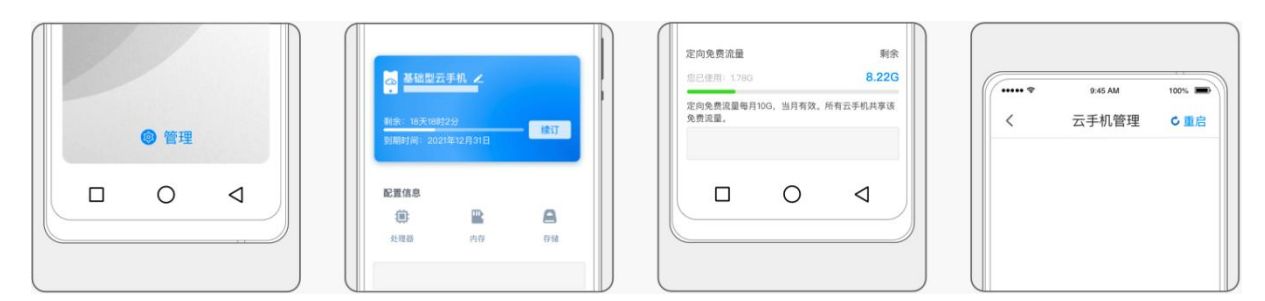

### <span id="page-12-4"></span>3.5.2 续订

天翼云手机续订流程如下:

(1) 在"云手机"页面中找到需要续订的云手机;

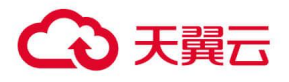

(2) 点击"管理"按钮, 进入"云手机管理"页, 选择"续订";

(3) 确认订单信息并完成支付;

(4) 续订成功后,将在原到期时间基础上续期。

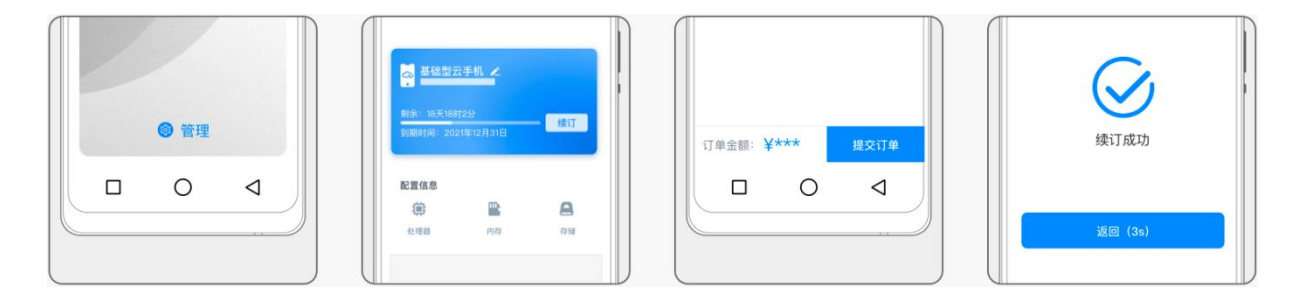

### <span id="page-13-0"></span>3.5.3 扩容

天翼云手机扩容流程如下:

(1) 在"云手机"页面中找到需要扩容的云手机;

(2) 点击"管理"按钮, 进入"云手机管理"页, 选择"扩容";

(3) 选择扩容的容量;

(4) 确认订单信息并完成支付;

(5) 提交成功后,云手机将进行重启,请提前保存、备份重要文件。

注:通过 crm 订购的云手机,扩容每月资费将在话费月结日扣除

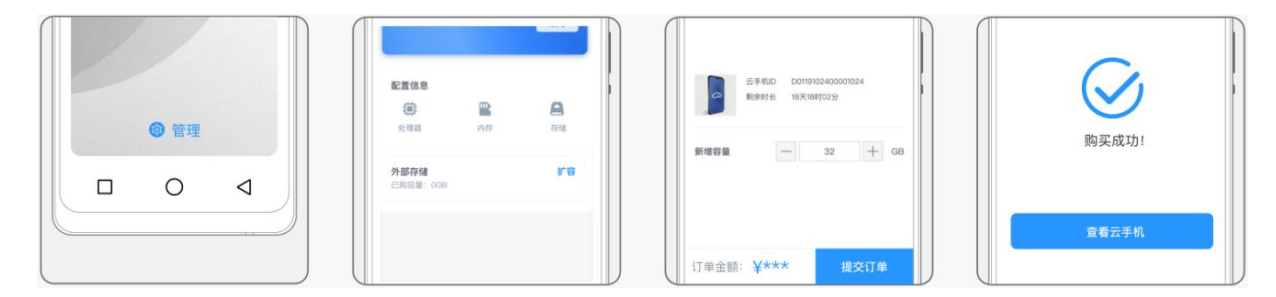

### <span id="page-13-1"></span>3.5.4 退订

您可以随时退订已订购的云手机,退订流程如下:

- (1) 在"云手机"页面中找到需要退订的云手机;
- (2) 点击"管理"按钮, 进入"云手机管理"页, 选择"退订";

(3) 确认退订信息与应退金额,完成退订(退订后个人数据不会保留),审核通过后应退金额将退回到"我

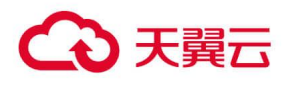

的账户-余额",用户提取余额后可原路返回;

(4) 电信用户专享云手机当月退订次月生效,资费不退回,当月仍可享受云服务。

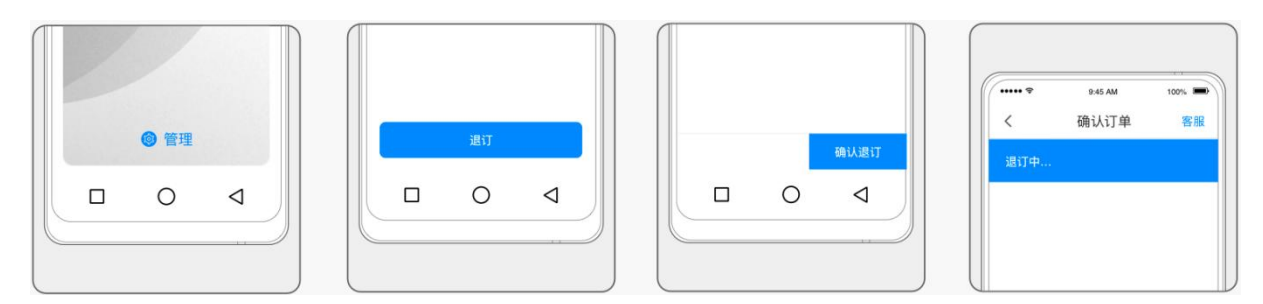

## <span id="page-14-0"></span>3.6 使用云手机

## <span id="page-14-1"></span>3.6.1 连接、重启和退出云手机

(1) 连接云手机(需登录并已订购云手机)

在本地手机主屏中,左划划入手机负一屏,点击"云手机"卡片-"进入"按钮即可连接并进入云手机。

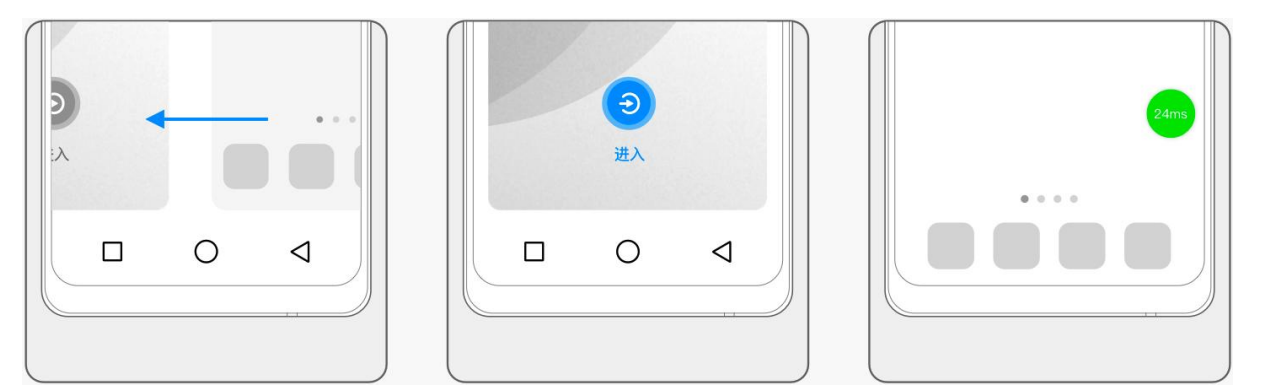

#### (2) 重启云手机

在云手机系统中,点击绿色悬浮球,在弹出菜单中点击"重启云手机",即可断开与云手机的连接并退出。

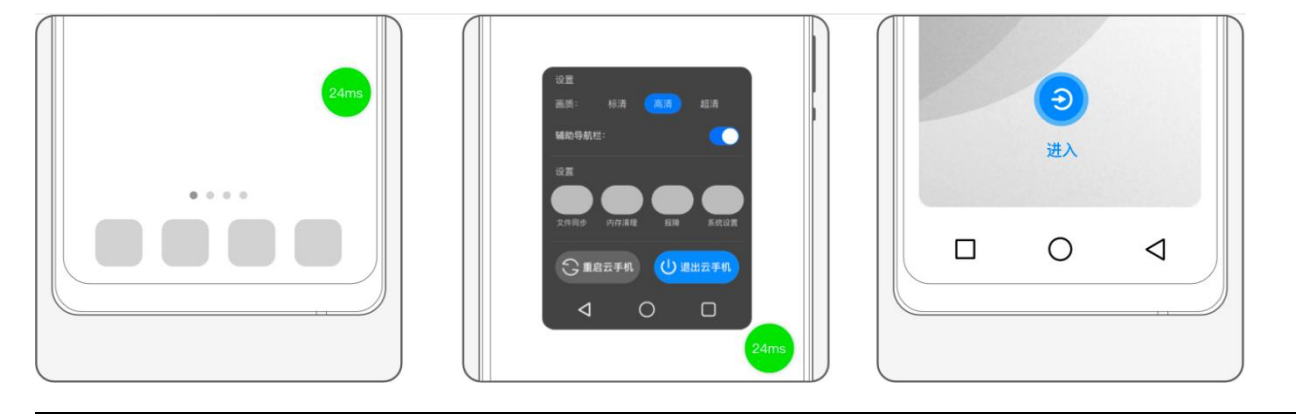

#### 3 用户操作指南

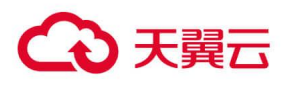

(3) 退出云手机

在云手机系统中,点击绿色悬浮球,在弹出菜单中点击"退出云手机",即可断开与云手机的连接并退出。

## <span id="page-15-0"></span>3.6.2 系统重装

(1) 在云手机内,点击屏幕中的悬浮球,查看展开菜单;

(2) 点击"系统设置",进入系统设置页面;

(3) 点击"系统重装"即可将云手机系统还原至初始状态。

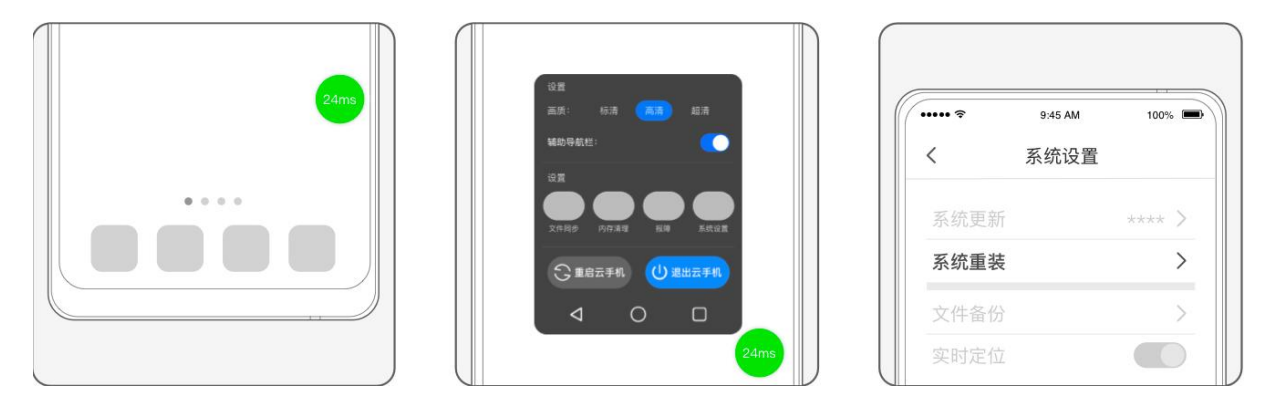

请注意,所有个人数据(除天翼云盘中保存的数据外)和已装应用将被清除,请及时备份个人数据。如非 系统故障,一般情况下不建议使用。

## <span id="page-15-1"></span>3.6.3 查看网络状态

可以根据云手机悬浮球的颜色判断当前的网络状态:

- (1) 当时延在 0-60m/s 时,悬浮球显示为绿色,代表网络流畅;
- (2) 当时延在 61-200m/s 时, 悬浮球显示为黄色, 使用可能会有卡顿出现;
- (3) 当时延在 201m/s 以上时,悬浮球显示为红色,云手机卡顿严重,可能会出现无响应的情况,建议您 检查本地手机的网络状况,或尝试退出后重新进入云手机。

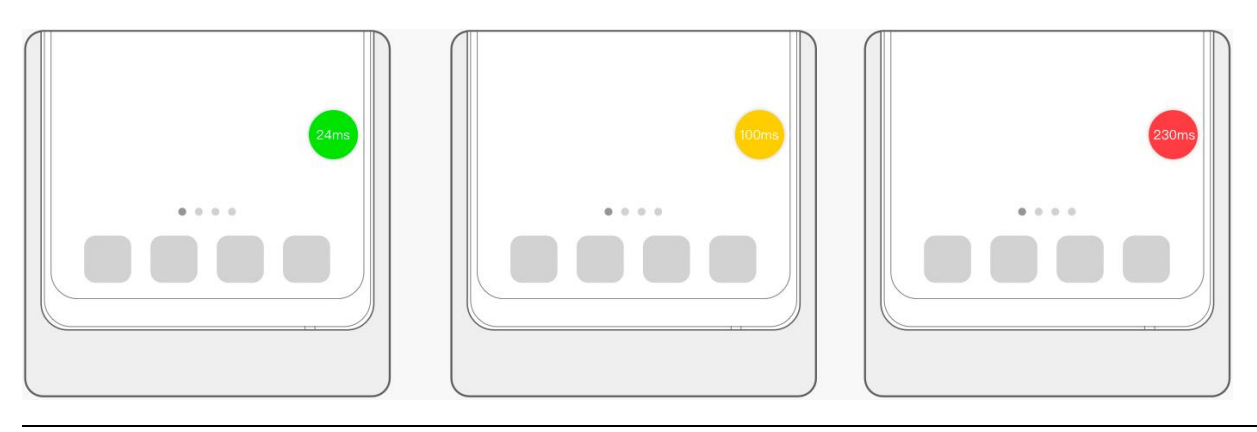

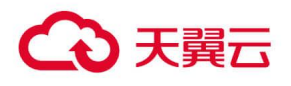

## <span id="page-16-0"></span>3.6.4 查看流量

订购了 10G 定向免流套餐云手机的用户,可在云手机管理中查看定向流量的使用情况。

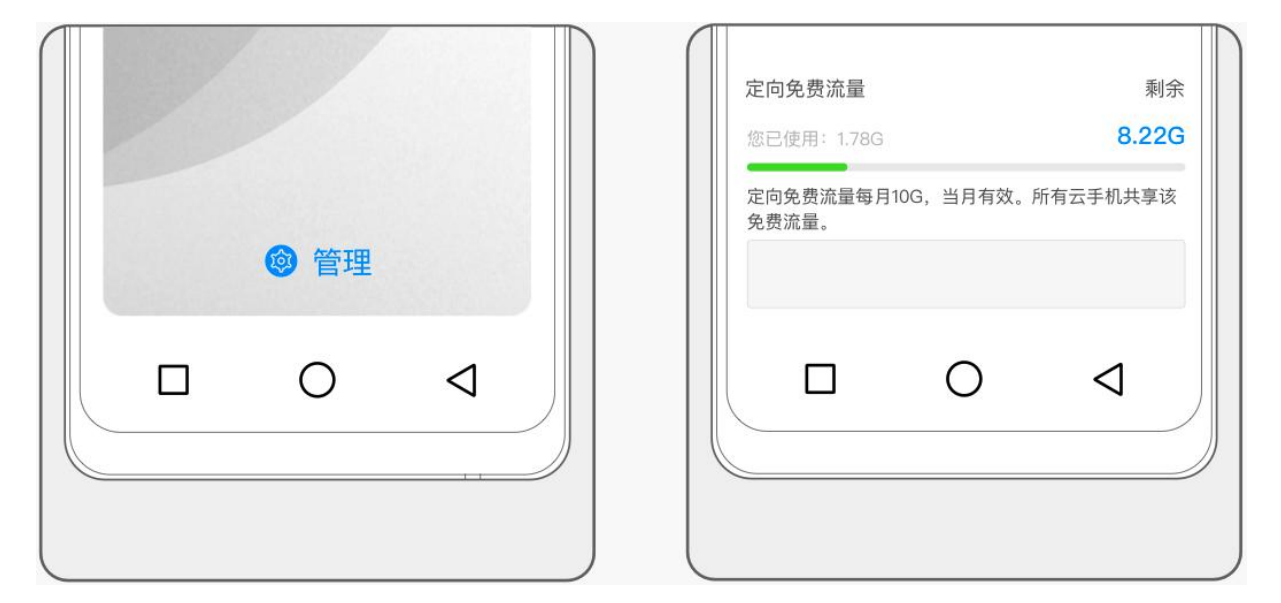

## <span id="page-16-1"></span>3.6.5 系统更新

(1) 为了提升系统性能和安全性, 我们将定期对云手机系统进行更新。在您每次进入云手机时, 如检测到 更新,将弹窗提醒安装。或后续可在云手机内,点击悬浮球,打开"系统设置"-"升级"页面中手动 安装升级。

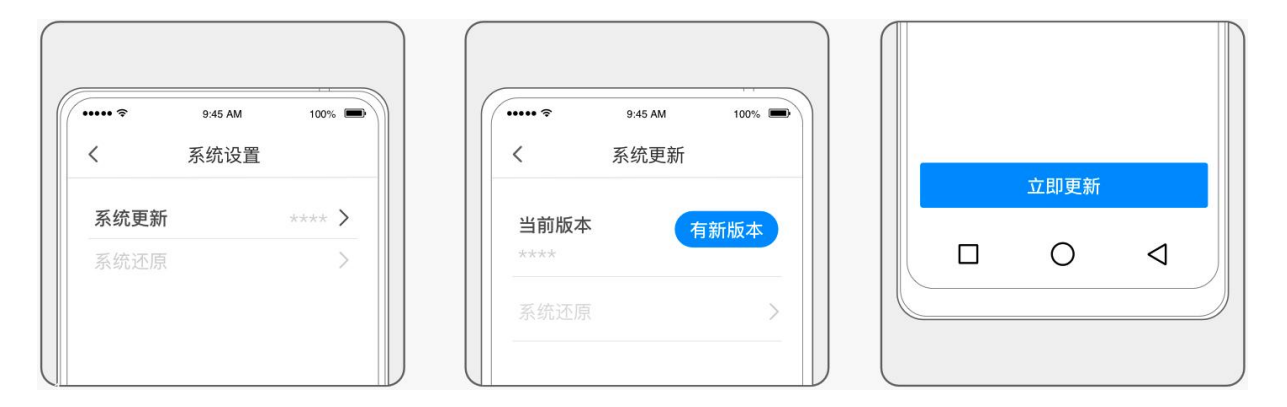

(2) 在云手机内,点击悬浮球,打开"系统设置"-"升级"页面,可选择关闭"自动获取更新",关闭后, 将不再检测系统更新。

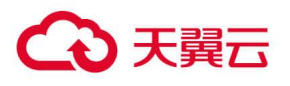

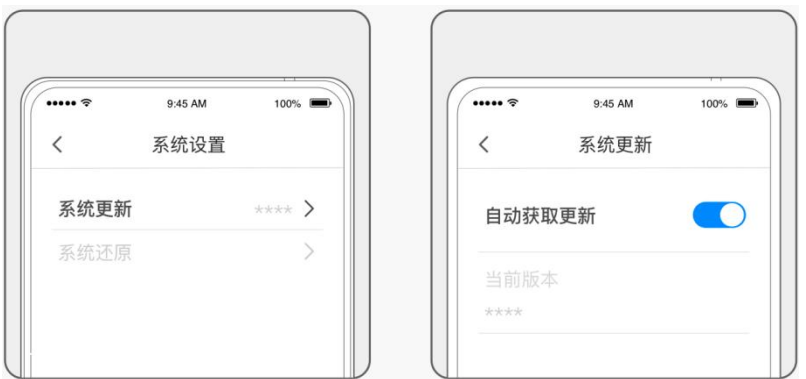

(3) 再次打开"自动获取更新"后, 可立即检测最新的更新并提醒安装。

## <span id="page-17-0"></span>3.6.6 辅助导航栏

当云手机底部的导航栏无法呼出或不符合您的使用习惯时,您可以通过打开悬浮窗中的辅助导航栏开关, 来实现该功能。

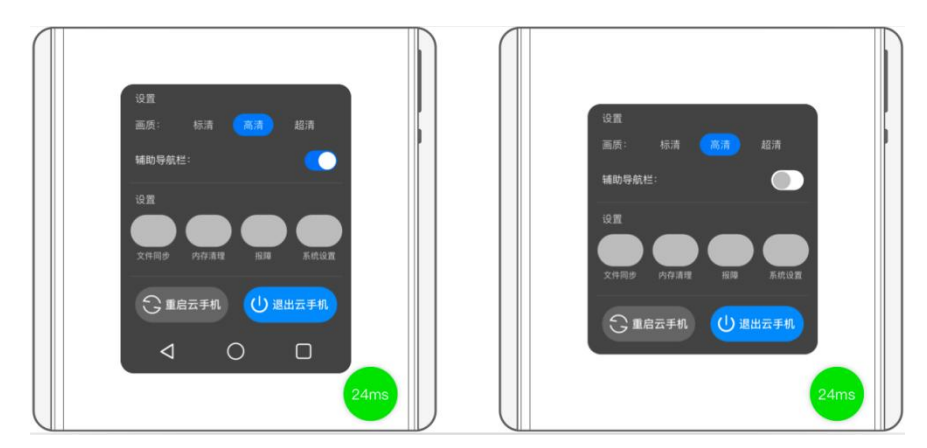

## <span id="page-17-1"></span>3.6.7 画质设置

您可根据喜好和网络状态,调整云手机呈现的画面清晰度。点击以展开"悬浮球",选择目标画质,如看 到屏幕底部出现提示,则表示切换成功。

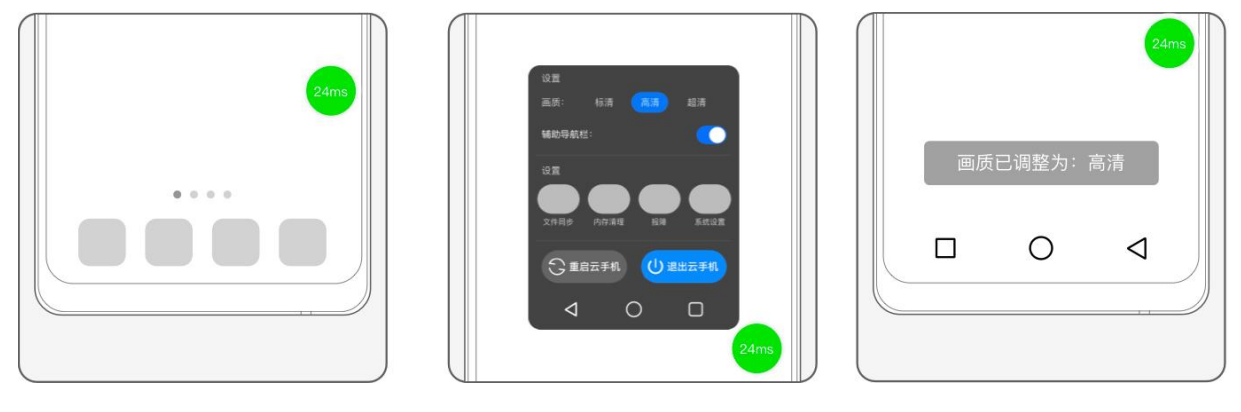

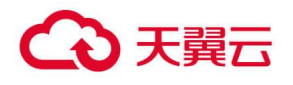

## <span id="page-18-0"></span>3.6.8 文件自动同步

云手机支持将实体手机文件自动同步到云手机,开启方法如下:

(1) 点击以展开"悬浮球",进入"系统设置",选择"文件备份"进入,您可以选择全部备份或仅备份 指定类型的文件。

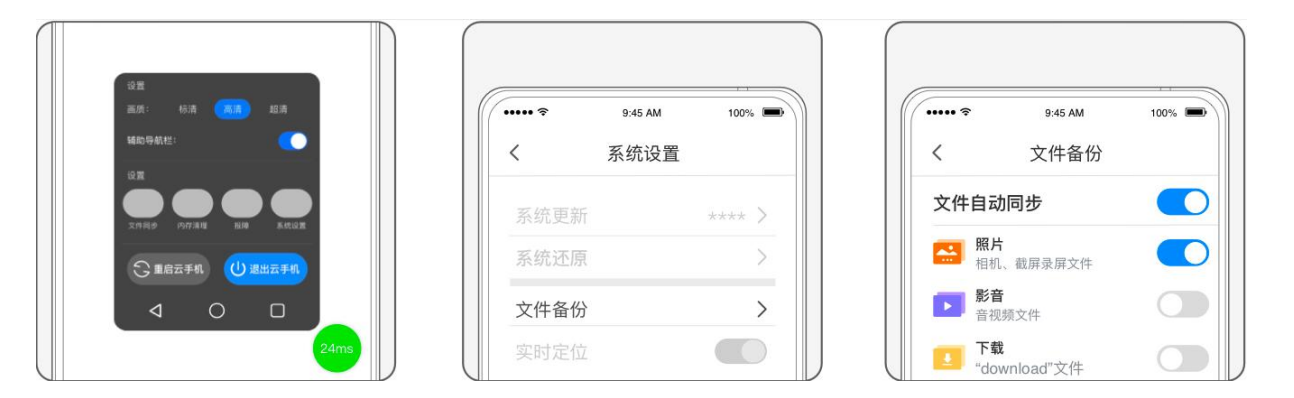

该功能支持将实体手机中的照片、影音、下载文件自动同步在云手机中,您也可以打开"仅 WI-FI 下备份 ",以免消耗过多流量。

仅在云手机连接时才会开始同步,文件同步功能将会消耗云端存储。

### <span id="page-18-1"></span>3.6.9 内存清理

当使用云手机出现卡顿延迟等问题时,您可使用云手机自带应用【手机管家】,进行内存清理。您也可以 管理"应用开机自启动和内存清理白名单"。

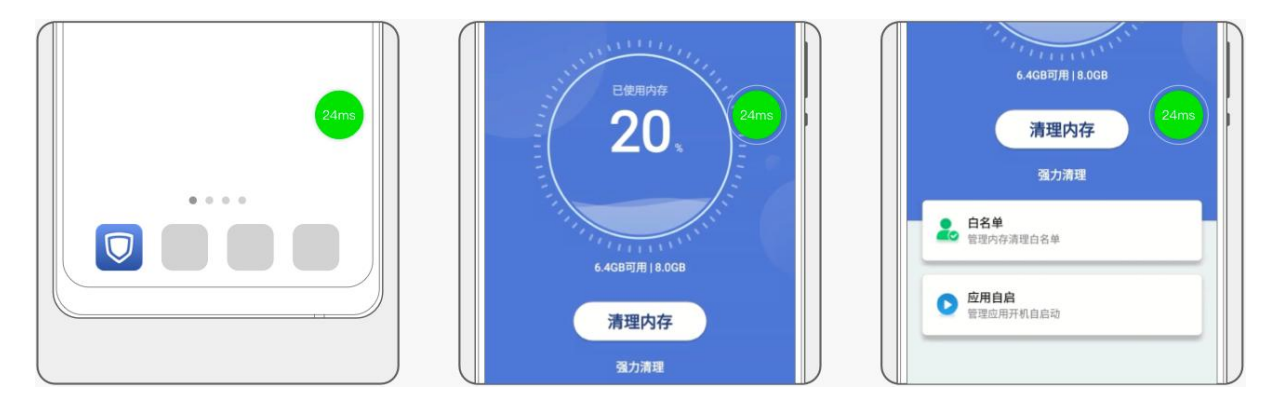

### <span id="page-18-2"></span>3.6.10 报障

目前有两种报障方式:

(1) 在"我的"页面通过报障功能提交故障工单, 我们技术人员将尽快解答您的疑问。

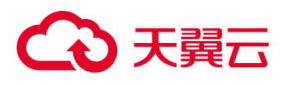

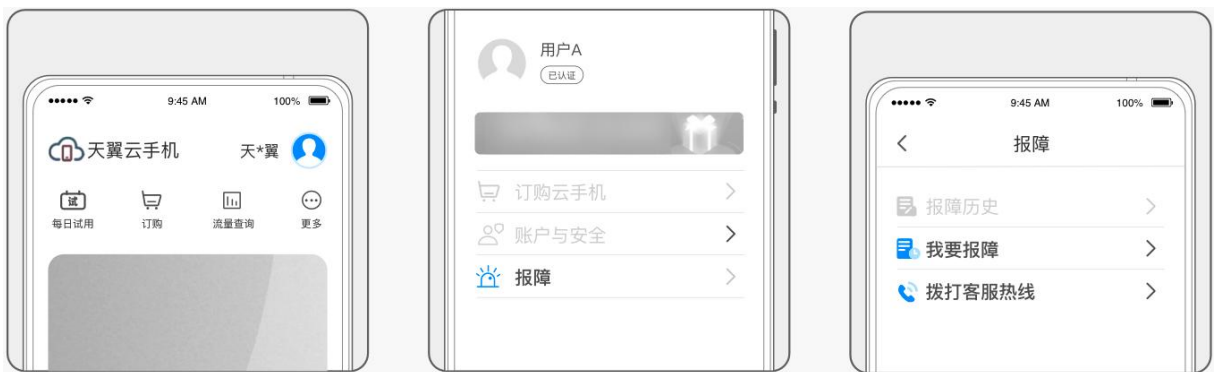

#### (2) 在云手机内可通过悬浮窗中的报障入口提交报障工单。

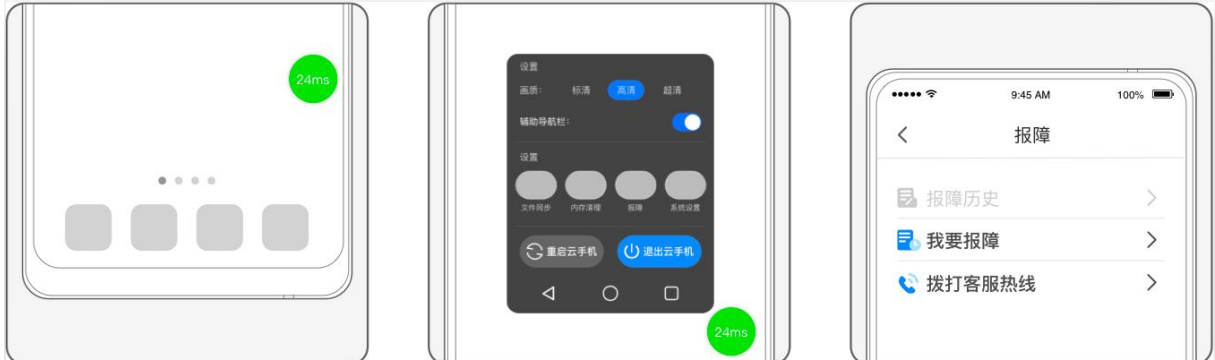

## <span id="page-19-0"></span>3.6.11 安装应用

天翼云手机与正常的手机使用上是没有差别的。可通过云手机内置的"应用中心"下载并安装。

## <span id="page-19-1"></span>3.6.12 拍照

云手机支持"相机"功能,您可在云手机中点击"相机"应用,即可回到手机手机本地拍照。拍照后,照 片保存在本地相册内,需使用"文件管理"APP,将图片上传至云手机,方可在云手机内查阅图片。

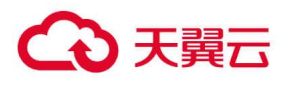

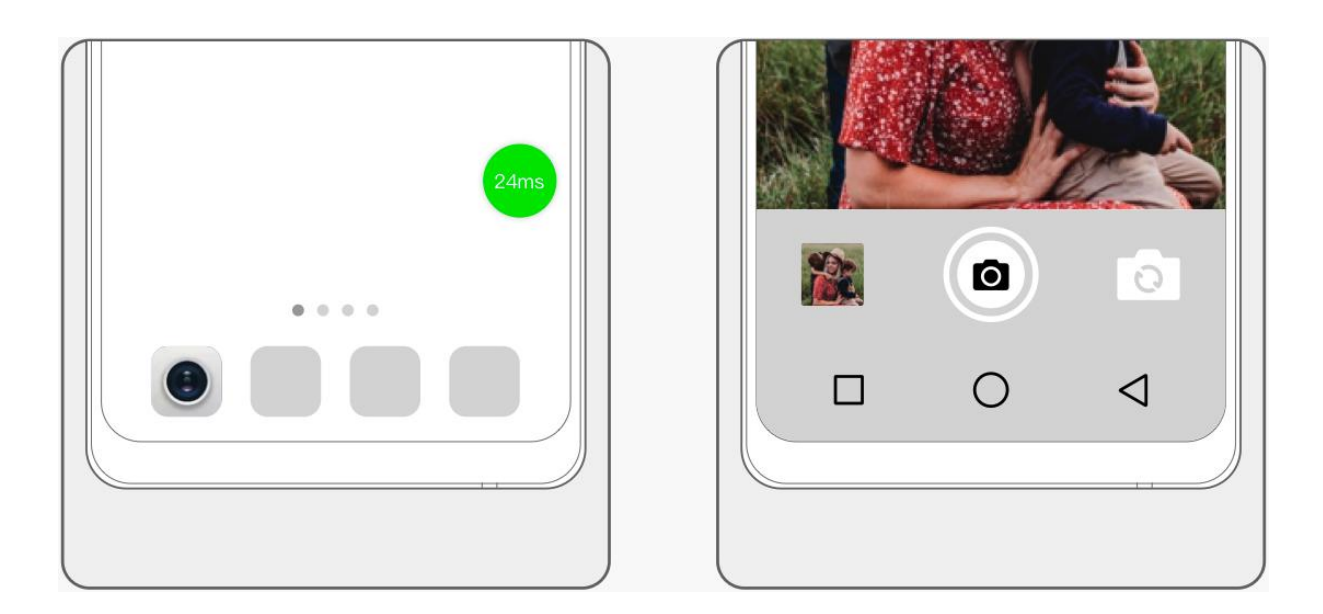

## <span id="page-20-0"></span>3.6.13 拨打电话

云手机支持"电话"功能,您可在云手机中点击"电话"应用,即可前往手机手机本地打电话。

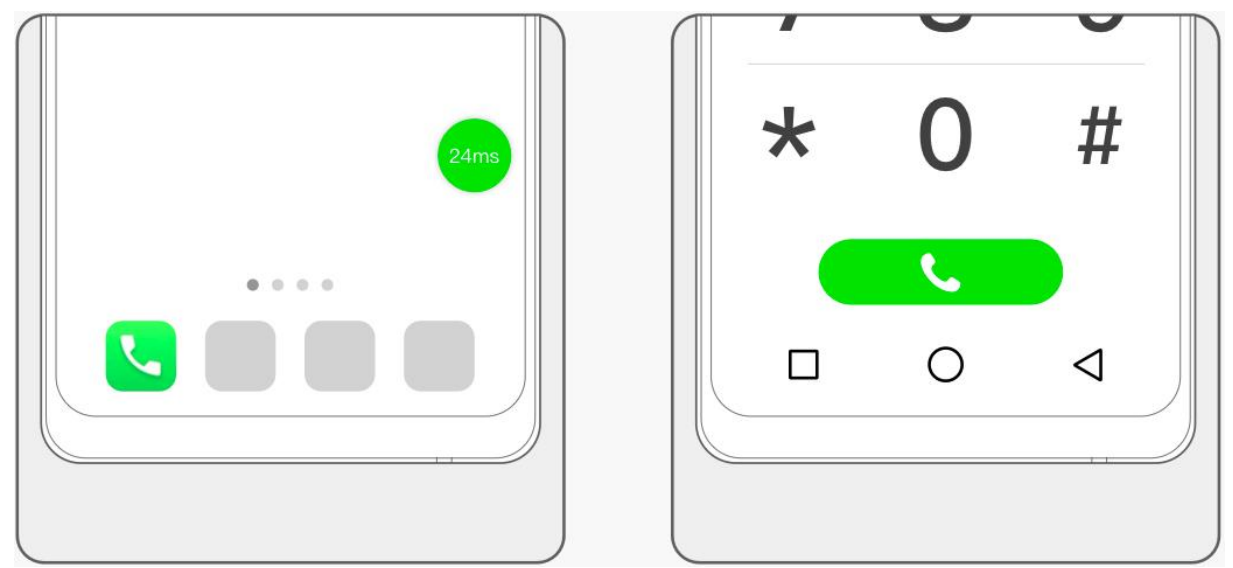

## <span id="page-20-1"></span>3.6.14 接收短信

云手机支持"短信"功能,您可在云手机中点击"短信"应用,即可前往手机手机本地收发短信。

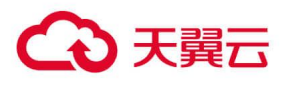

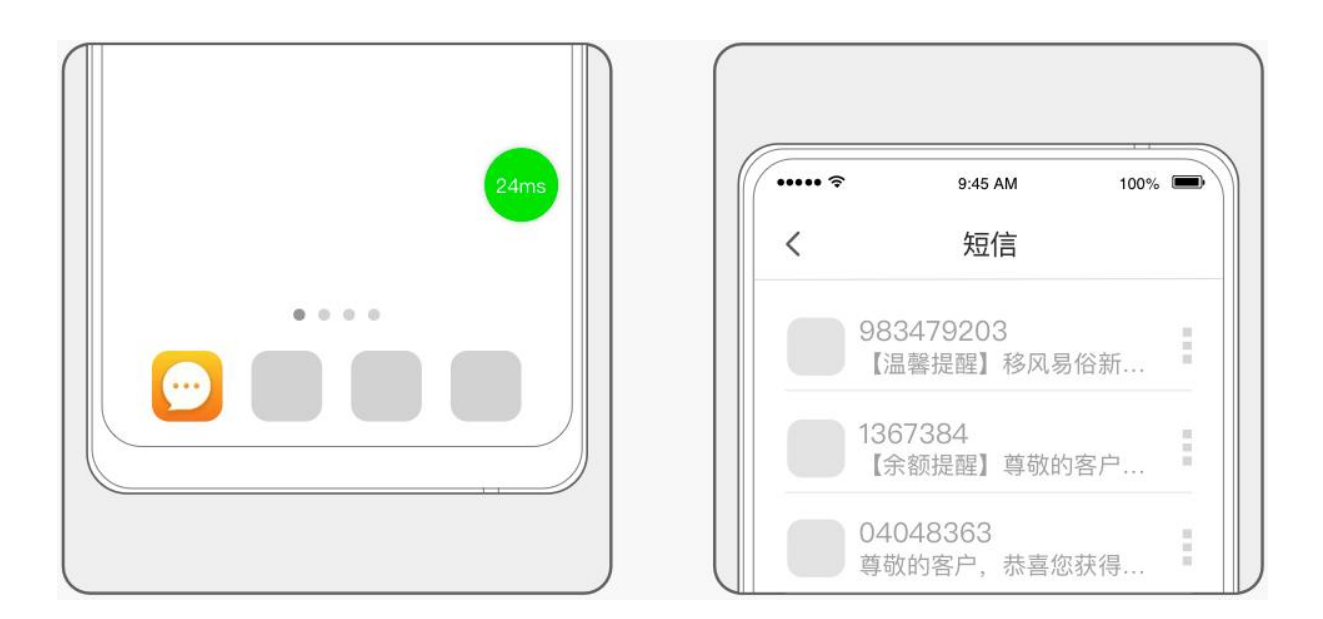

## <span id="page-21-0"></span>3.6.15 定位

云手机默认支持定位功能,无需额外操作。如无法使用定位功能,请首先确认手机手机的定位功能是否开 启,并允许天翼云手机 APP 获取本地定位权限。

## <span id="page-21-1"></span>3.6.16 获取手机手机本地文件

云手机内支持访问、获取手机手机的文件:

(1) 在云手机中, 打开系统自带的"文件管理" APP;

(2) 在"实体手机存储"中复制您需要的文件;

(3) 返回至 "内部存储", 找到目标地址进行粘贴, 即可完成文件同步。

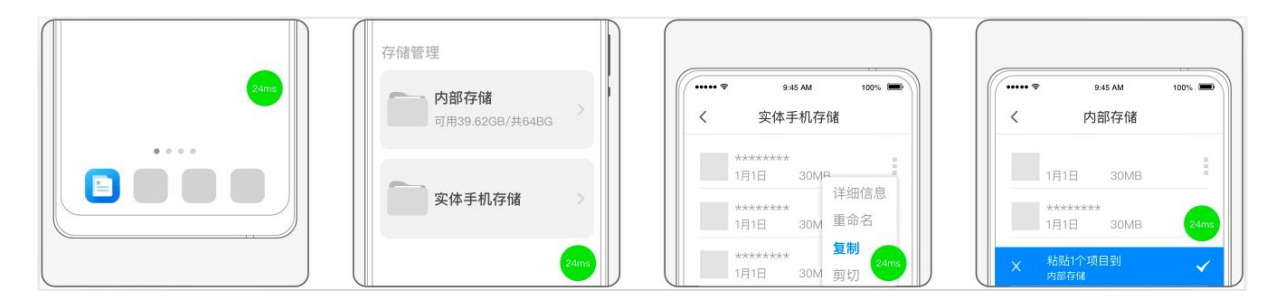

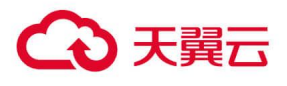

# <span id="page-22-0"></span>4 常见问题

## <span id="page-22-1"></span>4.1 计费

#### 1. 天翼云手机是如何计费的?

云手机支持包月的计费方式。

#### 2. 天翼云手机续订过程中有什么规则?

- (1) 活动云手机可续订时间不超过 12 个月
- (2) 电信用户专享 9 元云手机无需续订,如无变更默认自动续订

## <span id="page-22-2"></span>4.2 购买

#### 1. 云手机的订购方式有哪些?

天翼云手机支持两种订购方式:

- (1) 营业厅内订购: 请前往当地的电信营业厅咨询天翼云手机产品订购相关内容。
- (2) 应用内订购: 天翼云手机 App 内提供 "订购云手机"服务。

#### 2. 可以订购多台云手机吗?

## 心天翼云

(1) 标准套餐支持订购多台云手机,订购时以实际剩余库存量为准。

(2) 活动云手机以活动规则为准。

#### 3. 云手机需要购买带宽?

云手机 (基础型) 默认提供 50M 的下行带宽, 不需要单独购买。

#### 4. 是否需要购买存储容量?

云手机(基础型)默认提供 32GB 的存储容量,不需要单独购买。

#### 5. 云手机到期前有提醒吗?

我们在您的云手机到期前提醒三次, 分别为前 7 天、前 3 天, 前一天和到期当天, 以短信和邮件形式进行 通知。

#### 6. 退订云手机前有哪些限制条件?

关于产品退订[规则](https://www.ctyun.cn/document/10000038/%E9%80%80%E8%AE%A2)说明, 请参考 退订规则

#### 7. 退订云手机后,退款如何返还?

系统提示退订申请已提交,3 个工作日内进行审核, 审核结果将以短信告知, 退订成功过后, 现金支付部 分将实时返还至您的现金帐户中,代金券支付部分不予退还。

## <span id="page-23-0"></span>4.3 数据存储

#### 1. 云手机能存储多大数据量?

云手机(基础型)默认提供 32GB 的存储容量。

#### 2. 数据信息是否可以长期保持?

已购的天翼云手机会保留数据。切换天翼云手机的使用平台,或重装 APP 均不影响,用户的文档和相关 设置等数据信息在付费情况下是可以长期保持。如果退订天翼云手机或者欠费拆机,数据将不再保留且无 法恢复。

#### 3. 云手机内的个人信息和数据安全吗?

云手机内个人信息和数据存在云端,不落地,传输经过多重加密,有效防止被恶意泄露或窃取,提供云上 安全防护保障。

## <span id="page-23-1"></span>4.4 网络流量

#### 1. 云手机网络连接失败怎么办?

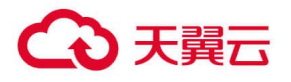

- (1) 请检查您的手机设备的网络是否正常
- (2) 尝试重启云手机:请在"云手机管理"页面,点击"重启"按钮,重启完成后,再尝试连接。

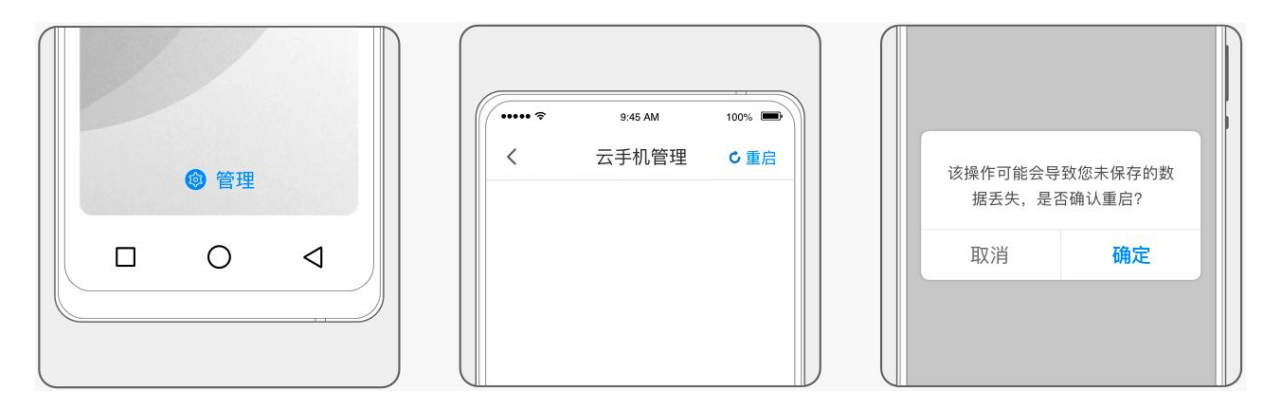

#### 2. 如何查看网络状态

可以根据云手机悬浮球的颜色判断当前的网络状态:

- (1) 当时延在 0-60m/s 时,悬浮球显示为绿色,代表网络流畅;
- (2) 当时延在 61-200m/s 时, 悬浮球显示为黄色, 使用可能会有卡顿出现;
- (3) 当时延在 201m/s 以上时,悬浮球显示为红色,云手机卡顿严重,可能会出现无响应的情况,建议您 检查本地手机的网络状况,或尝试退出后重新进入云手机。

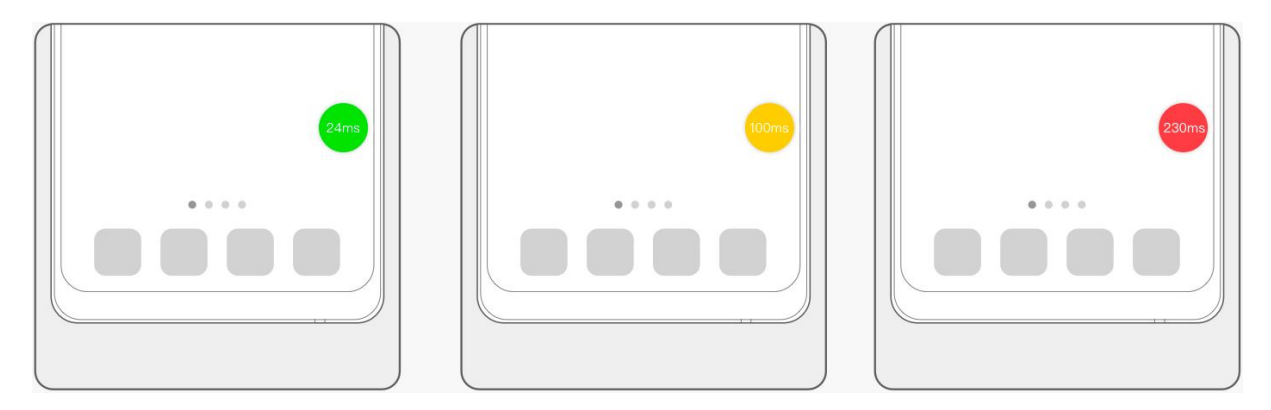

#### 3. 在云手机内下载和看视频消耗自己手机流量吗?

- (1) 在云手机内下载和看视频消耗少量本地流量,仅消耗使用云手机客户端时图像、声音等数据传输所需 的流量;
- (2) 订购了 10G 定向免流套餐云手机的用户,可在云手机管理中查看定向流量的使用情况。

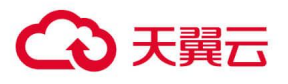

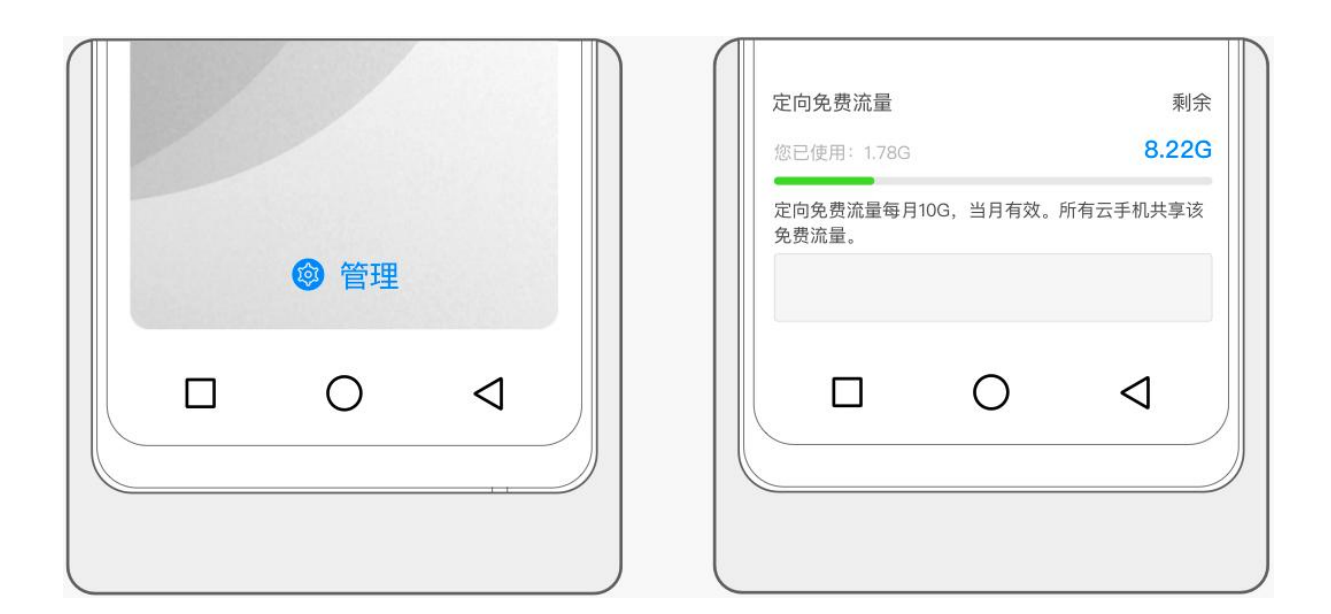

## <span id="page-25-0"></span>4.5 操作

#### 1. 云手机提供每日试用服务吗?

每个账号提供每日 60 分钟游戏型云手机试用活动,试用期内生成的任何数据不做保留。

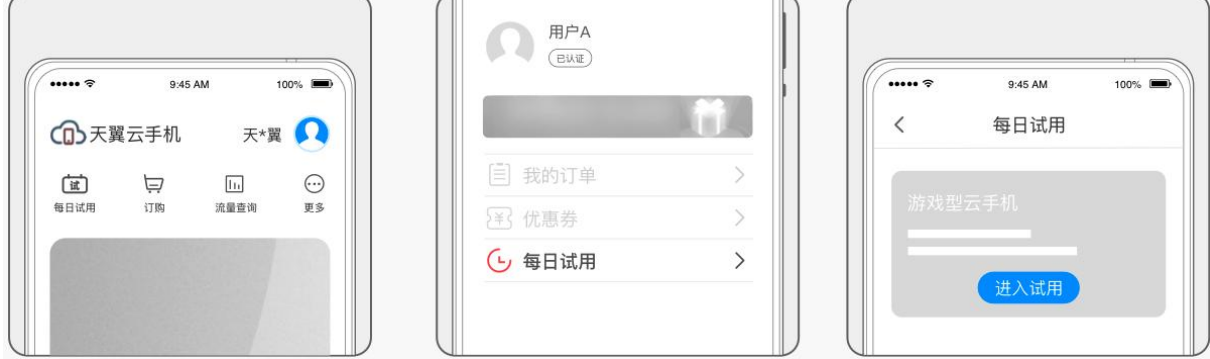

#### 2. 使用云手机遇到故障怎么办?

(1) 在"我的"页面通过报障功能提交故障工单,我们技术人员将尽快解答您的疑问。

(2) 拨打官方客服热线:400-810-9889,会有专门的客服人员接听并解答您的疑问。

#### 3. 云手机使用中画面卡顿怎么办?

(1) 请检查您的手机设备的网络是否正常;

(2) 尝试重启云手机: 请在 "云手机管理"页面, 点击 "重启"按钮, 重启完成后, 再尝试连接;

(3) 如当前手机网络环境较差, 可尝试将画质降低, 或切换至 "流畅优先":点击悬浮球菜单并切换画质。

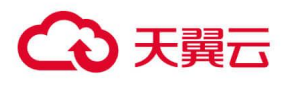

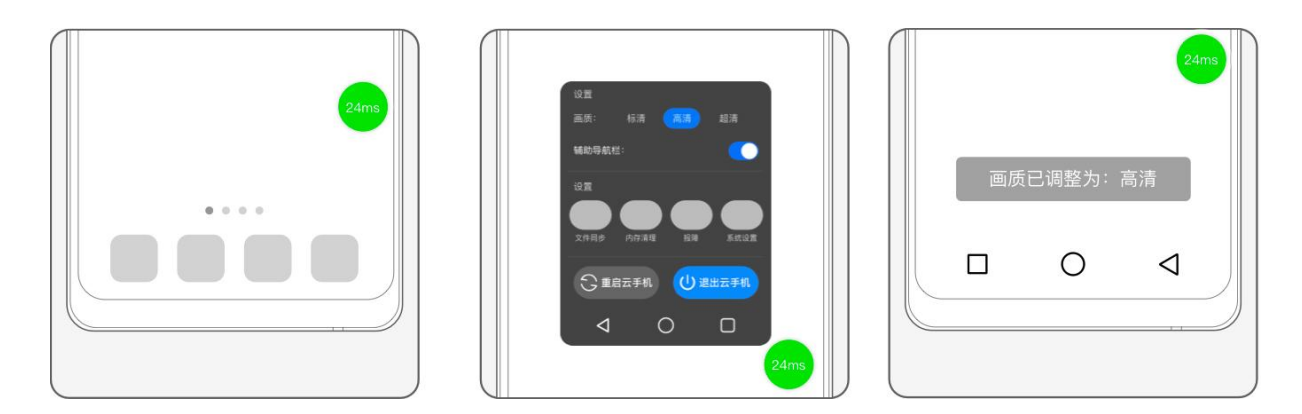

#### 4. 云手机操作系统如何自动更新

- (1) 在云手机内,点击悬浮球,打开"系统设置"-"升级"页面,可选择关闭"自动获取更新",关闭后, 将不再检测系统更新。
- (2) 再次打开"自动获取更新"后, 可立即检测最新的更新并提醒安装。

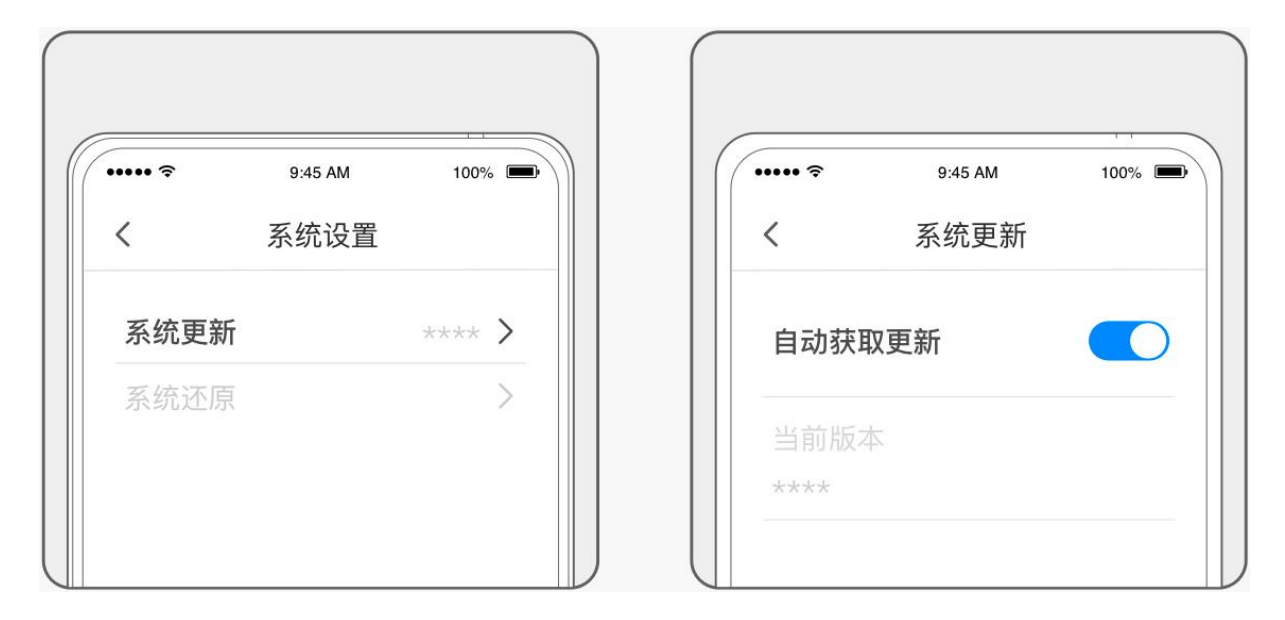

#### 5. 如何进行余额提现?

账户中的余额可以进行提现,具体操作如下:

- (1) 登录后进入个人中心,选择"我的账户";
- (2) 在我的账户中, 可查看可提现金额与提现明细, 请点击"提现"按钮;
- (3) 在提现页面请输入相关所需信息,确认无误后,点击"确认提现";
- (4) 提现成功后,金额或可延迟到账,请耐心等待。

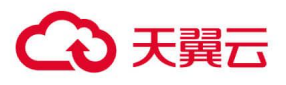

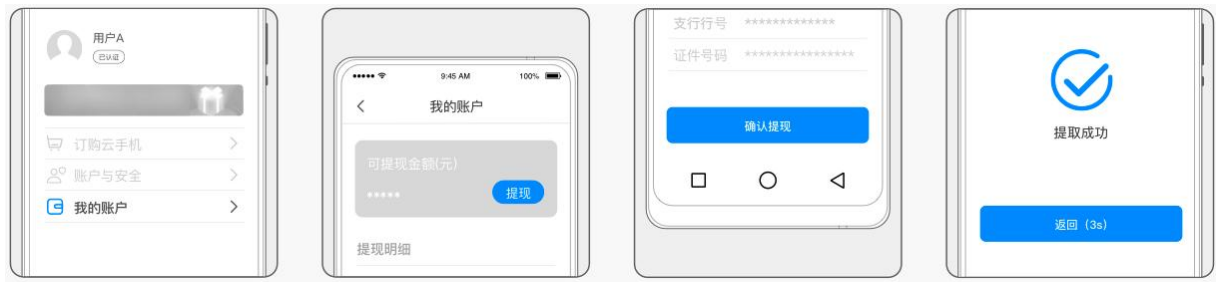

#### 6. 云手机是否支持绑定 sim 卡?

暂不支持。

#### 7. 提示内存不足了怎么办?

您可使用云手机自带应用【手机管家】,进行内存清理。您也可以在该应用中管理应用开机自启动和内存 清理白名单

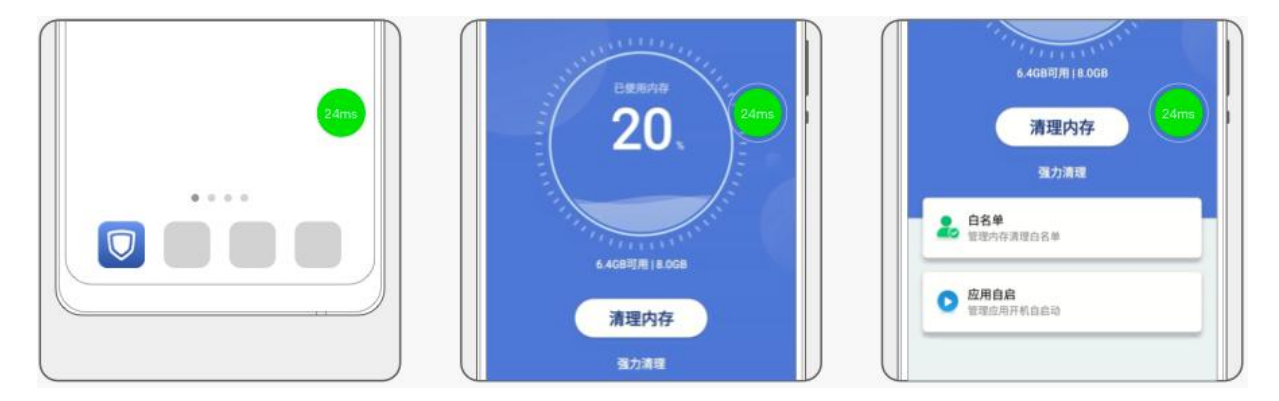

#### 8. 天翼云手机支持哪些操作系统?

天翼云手机内搭载的是 Android 9.0/12.0 操作系统,可以安装并流畅运行市面上绝大部分安卓应用。

#### 9. 退出天翼云手机后,云手机会关机吗?

退出天翼云手机后,后台云手机将处于离线运行的状态。30 分钟后将自动休眠,重新连接后即可恢复开 机运行。

#### 10.账户被锁定怎么办?

如果输入密码错误达到 10 次, 则账户被锁定 10 分钟, 请您在 10 分钟后重新尝试。

#### 11. 云手机如何下载、安装软件?

天翼云手机与正常的手机使用上是没有差别的。可通过云手机内置的"应用中心"下载并安装。

#### 12.如何下载天翼云手机客户端?

目前个人用户仅支持通过订购天翼 1 号系列手机或预装机使用云手机服务。

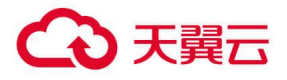

如需开通天翼云手机业务,请前往当地中国电信业务厅咨询办理。